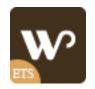

# WHISPER

# Prestashop theme for fashion and accessories stores

A product of ETS-Soft

# Contents

| I.   | WELCOME                     | 3  |
|------|-----------------------------|----|
| II.  | SERVER REQUIREMENTS         | 3  |
| III. | INSTALLATION                | 4  |
| IV.  | IMPORT SAMPLE DATE          | 8  |
| V.   | THEME OPTIONS               | 9  |
| VI.  | MEGA MENU MODULE            | 11 |
| VII. | BLOG MODULE                 | 12 |
| VIII | I. HTML WIDGETS             | 14 |
| IX.  | HOME SLIDER                 | 16 |
| X.   | MANUFACTURERS/BRANDS MODULE | 17 |
| XI.  | NEWSLETTER POPUP            | 18 |
| XII. | THANK YOU                   | 19 |
|      |                             |    |

#### I. WELCOME

Thank you for downloading our theme. We hope to guide you through all the aspects of the theme installation and the theme setup within this document. But if you have any questions that are beyond the scope of this documentation, please feel free to contact us via Prestahero.com or our email address.

#### **II. SERVER REQUIREMENTS**

#### **PHP configuration:**

- "memory\_limit" need to be at least "64M"
- "upload\_max\_filesize" need to be at least "16M"
- "allow\_url\_fopen" need to be set to "on"
- "register global" should be set to "off"
- "safe\_mode" should be set to "off"

#### **Extensions required:**

- GD
- cURL
- SimpleXML
- SOAP

#### File permissions:

- All files need to be "664"
- All folders need to be "755"

#### **III. INSTALLATION**

Thank you for downloading our theme. We hope to guide you through all the aspects of the theme installation and the theme setup within this document. But if you have any questions that are beyond the scope of this documentation, please feel free to contact us via Prestahero.com or our email address.

Before installing the theme, you need to install a Prestashop 1.7.x website on your server. For more information of how to install Prestashop, you can check <u>here</u>

#### NOTE:

- Since the install package is larger than 2MB, therefore you should increase the "Maximum size for attached files" value of your site ("Configure" > "Advanced Parameters" > "Administration" page). We recommend the minimum value of 30 MB.
- After successfully uploading the install package, you can change this parameter back to the initial value.
- You can also contact the host manager to increase the **"max\_upload\_filesize"** value of your server to be able to upload larger file.

| <b>PrestaShop</b> 1.7.72                                | Quick Access • Q. Search (e.g.: product reference, custome)<br>Advanced Parameters / Administration |        | 🗴 Debug mode 🥥 View my shop 🗘 😰 🕒 ^   |
|---------------------------------------------------------|----------------------------------------------------------------------------------------------------|--------|---------------------------------------|
| A Dashboard                                             | Administration                                                                                      |        | Recommended Modules and Services Help |
| SELL                                                    | 🂠 General                                                                                           |        |                                       |
| 👉 Orders                                                | Automatically check for module updates 🔢                                                            | NO VES |                                       |
| <ul> <li>Customers</li> <li>Customer Service</li> </ul> | Check the cookie's IP address                                                                       | NO YES |                                       |
| d, Stats                                                | Lifetime of front office cookies                                                                    | 480    |                                       |
| IMPROVE                                                 | Lifetime of back office cookies 🔢                                                                   | 480    |                                       |
| moutres     Design     Shipping                         |                                                                                                    |        | Save                                  |
| Payment     International                               | 1 Upload quota                                                                                      |        |                                       |
| -                                                       | Maximum size for attached files 1                                                                   | 30     | regabytes                             |
| CONFIGURE                                               | Maximum size for a downloadable product 🔢                                                           | 2      | negabytes                             |
| Advanced Parameters ^                                   | Maximum size for a product's image                                                                  | 2 /    | regabytes                             |
| Performance<br>Administration<br>E-mail                 |                                                                                                    |        |                                       |
| Import<br>Team<br>Database                              | . Notifications                                                                                     |        | Save                                  |

#### **UPLOAD THEME**

Follow these steps to install our theme manually:

- Login to your backoffice and navigate to **Design / Theme & logo** and click on **Add new** 

#### theme.

- Choose your theme file (digitalstore\_for\_1.7.x.zip) from the theme folder in the download file and click **Save**.

- Choose the theme you uploaded and click "Use this theme"

#### UPLOAD LOGO

Navigate to **Design / Theme & logo**, select and upload your website logo

| PrestaShop                    |                                               | Digital 17                                                                         | P         |    |
|-------------------------------|-----------------------------------------------|------------------------------------------------------------------------------------|-----------|----|
| Testasnop                     | Quick Access  Q  Search Design / Theme & Logo | Digital 17                                                                         | Ψ,        | 1  |
| Dashboard                     | Theme & Logo > Theme                          | O 🗋 👘                                                                              | 6         |    |
| SELL                          | -                                             | Add new theme Export current theme Recommended Modules and Se                      | rvices He | ٩ŀ |
| Orders                        |                                               |                                                                                    |           |    |
| Catalog                       | U YOUR CURRENT THEME                          |                                                                                    |           |    |
| Customers<br>Customer Service |                                               |                                                                                    |           |    |
| Customer Service<br>Stats     | With a set of set of the set                  | tal17 version 1.0.0                                                                |           |    |
|                               |                                               | red by ETS-Soft                                                                    |           |    |
| Modules                       |                                               |                                                                                    |           |    |
| Design                        | Cont                                          | ure your page layouts                                                              |           |    |
| Shipping                      | Each                                          | age can use a different layout, choose it among the layouts bundled in your theme. | e layouts |    |
| Payment                       |                                               |                                                                                    |           |    |
| International                 |                                               | 0 INVOICE & EMAIL LOGOS FAVICONS                                                   |           |    |
| CONFIGURE                     |                                               | Headerlogo                                                                         |           |    |
| Shop Parameters               |                                               | Header logo Digital Store                                                          |           |    |
| Advanced Parameters           | \$n` 💷 🚍                                      | See Add file                                                                       |           |    |
| BLOG                          |                                               | · · · · · · · · · · · · · · · · · · ·                                              |           |    |
| Blog posts                    |                                               |                                                                                    |           |    |
| Blog categories               |                                               |                                                                                    |           |    |
| Blog comments<br>Blog Slider  |                                               |                                                                                    |           |    |
| Blog gallery                  |                                               |                                                                                    |           |    |
| Settings                      |                                               |                                                                                    |           |    |
| ≡                             |                                               |                                                                                    |           |    |
| _                             | 5                                             |                                                                                    | B         |    |
| Launch your shop! 0%          | Visit the theme catalog                       |                                                                                    | Save      |    |
| unit your shop. Unit          |                                               |                                                                                    |           |    |

#### IMAGE

Make sure your image sizes are configured as below

|                    | Design / Image Settings<br>Image Settings |           |            |          |            |        | Add new image | e type Recommended Mo | _          |
|--------------------|-------------------------------------------|-----------|------------|----------|------------|--------|---------------|-----------------------|------------|
|                    |                                           |           |            |          |            |        |               |                       |            |
| atalog<br>ustomers | IMAGE SETTINGS 7                          |           |            |          |            |        |               |                       | 022        |
|                    | ID 🖛 Name 🖛                               | Width 🔽 🔺 | Height 🔻 🔺 | Products | Categories | Brands | Suppliers     | Stores                |            |
|                    | -                                         |           |            |          |            |        |               |                       | Q Search   |
| ROVE               | 1 cart_default                            | 130 px    | 130 px     | ~        | ×          | ×      | *             | ×                     | de Edit 💌  |
| esign              | 2 small_default                           | 100 px    | 100 px     | 4        | ×          | ×      | ×             | ×                     | 🖋 Edit 💌   |
|                    | 3 medium_default                          | 452 px    | 452 px     | ¥        | ×          | ×      | ×             | ×                     | de Edit 💌  |
|                    | 4 home_default                            | 450 px    | 450 px     | ×        | ×          | ×      | ×             | ×                     | de Edit 💌  |
|                    | 5 large_default                           | 800 px    | 800 px     | ×        | ×          | ×      | ×             | ×                     | Sedit 💌    |
|                    | 6 category_default                        | 850 px    | 226 px     | ×        | ×          | ×      | ×             | ×                     | 🖋 Edit 🛛 💌 |
| lvanced Parameters | 7 stores_default                          | 170 px    | 115 px     | ×        | ×          | ×      | ×             | ~                     | Sedit 👻    |

Set up image quality that you prefer to use on your website

| IMAGES GENERATION OPTIONS                                                                                                    |                                                                                        |        |  |  |  |
|----------------------------------------------------------------------------------------------------|----------------------------------------------------------------------------------------|--------|--|--|--|
| PEG images have a small file size and standard quality. PNG images have a larger file size, a higher quality and support transparency. Note that in all cases the image files will have the jog extension. WARNING: This feature may not be compatible with your theme, or with some of your modules. In particular, PNG mode is not compatible with the Watermark module. If you encounter any issues, turn it off by selecting "Use JPEG". |                                                                                        |        |  |  |  |
| Image format                                                                                                    | Use PNG only if the base image is in PNG format.                                       |        |  |  |  |
| * JPEG compression                                                                                                    | O Use PNG for all images.       90                                                     |        |  |  |  |
| * PNG compression                                                                                                    | 7                                                                                      |        |  |  |  |
| Generate images based on one side of the source image                                                                                                    | Automatic (longest side)                                                               |        |  |  |  |
| * Maximum file size of product customization pictures                                                                                                    | 8388608                                                                                | bytes  |  |  |  |
| * Product picture width                                                                                                    | 64                                                                                     | pixels |  |  |  |
| * Product picture height                                                                                                    | 64                                                                                     | pixels |  |  |  |
| Generate high resolution images                                                                                                    | YES NO<br>Enable to optimize the display of your images on high pixel density screens. |        |  |  |  |
|                                                                                                    |                                                                                        | Save   |  |  |  |

#### Regenerate image thumbnails

| REGENERATE THUMBNAILS                                                                                                    |                                                                         |
|----------------------------------------------------------------------------------------------------|-------------------------------------------------------------------------|
| Regenerates thumbnails for all existing images<br>Please be patient. This can take several minutes.<br>Be carefull Manually uploaded thumbnails will be erased and r | eplaced by automatically generated thumbnails.                          |
| Select an image All                                                                                                    | ~                                                                       |
| Erase previous images YES<br>Select "No" only                                                                                                    | NO<br>if your server timed out and you need to resume the regeneration. |
|                                                                                                    | Regenerate thumbnails                                                   |

#### **MODULE POSITIONS**

Navigate to "**Modules and services**" / "Positions", here you can see the orders of your modules in each Prestashop hook, check a hook called "**Header**", make sure "**Theme options**" is on the top of the module list

| Header<br>This hook adds additional elements in the head section of your pages (head section of html)                                                                                                    | <b>43 Modules</b> |
|----------------------------------------------------------------------------------------------------|-------------------|
| Image: Image: | de Edit →         |
| Image: Constraint of the second starting of the second starting of the second starting buttons (Twitter, Facebook, Google+ and Pinterest) on every product page.                                                                                                    | <i>d</i> ∉ Edit → |
| Image: Second system     Image: Second system       Image: Second system     Image: Second system       Image: Second system     Ima                                                                                                    |                   |
| Image: Constrained and the second second                |                   |
| Image: Second state of the second state of the second s               | ₽ Edit            |

# IV. IMPORT SAMPLE DATE

You can quickly import our sample data to your Prestashop website to make it the same as our demo websites.

Go to **"Modules & services / Installed modules"**, click on **"Configure**" of **"Theme options"** module

| Dashboard SELL Orders                                                       | Modules<br>Manage installed<br>Selection Installed mod |                                       |                      | S UPLOAD A | MODULE CONNECT TO ADDONS MARKETPLACE |
|-----------------------------------------------------------------------------|--------------------------------------------------------|---------------------------------------|----------------------|------------|--------------------------------------|
| Catalog<br>Customers<br>Customer Service<br>Stats                           | Catego                                                 | ories 👻 Show all modules 🔹            |                      | Q Option x | ×                                    |
| IMPROVE<br>Modules<br>Modules & Services<br>Modules Catalog                 | 0 in                                                   | nstalled modules 🗊                    |                      |            | Last access \$ Bulk Actions \$       |
| Design<br>Shipping<br>Payment<br>International                              | 0 bi                                                   | uilt-in modules 💽                     |                      |            |                                      |
| CONFIGURE                                                                   | 1 tł                                                   | heme modules 🝸                        |                      |            |                                      |
| BLOGBlog posts                                                              | <b>619</b><br>687                                      | Theme options<br>v1.0.1 - by ETS-Soft | Configure your theme |            |                                      |
| Biog categories<br>Biog comments<br>Biog Silder<br>Biog gallery<br>Settings |                                                        |                                       |                      |            |                                      |

Open tab **"Import sample data**", choose type of data that you want to import.

| 😨 Presta <mark>Shop</mark>             | Quick Access - Q - Search               |                                             |                                                                                                    |      |           | Digital 17   | r 🖞 👔      |
|----------------------------------------|-----------------------------------------|---------------------------------------------|----------------------------------------------------------------------------------------------------|------|-----------|--------------|------------|
| Dashboard                              | Modules / ybc_themeconfig / F Configure |                                             |                                                                                                    | G    |           | a            | 2          |
|                                        | Configure                               |                                             |                                                                                                    | _    |           | ິ            | Ĵ.         |
| SELL                                   | Theme options                           |                                             |                                                                                                    | Dack | Translate | Check update | manage noc |
|                                        |                                         |                                             |                                                                                                    |      |           |              |            |
| Catalog<br>Customers                   | THEME OPTIONS                           |                                             |                                                                                                    |      |           |              |            |
| Customers<br>Customer Service          | General                                 |                                             |                                                                                                    |      |           |              |            |
|                                        | General                                 | Data to import                              | e⊠ Mega menu<br>I Slider                                                                                     |      |           |              |            |
|                                        | Fonts                                   |                                             | ♥ Slider<br>♥ Html blocks                                                                                    |      |           |              |            |
| IMPROVE                                | Header                                  |                                             | Import sample data                                                                                           |      |           |              |            |
| Modules                                | Home page                               |                                             |                                                                                                    |      |           |              |            |
| Design<br>Shipping                     | Footer                                  | Clear / disable cache after importing sampl | e data. This feature will override your old data of the selected section(s) that you will import sample data |      |           |              |            |
| Payment                                |                                         |                                             |                                                                                                    |      |           |              |            |
|                                        | Product details page                    |                                             |                                                                                                    |      |           |              |            |
|                                        | Product listing pages                   |                                             |                                                                                                    |      |           |              |            |
| CONFIGURE                              | Socials                                 |                                             |                                                                                                    |      |           |              |            |
| Shop Parameters<br>Advanced Parameters | Contact                                 | _                                           |                                                                                                    |      |           |              |            |
|                                        |                                         |                                             |                                                                                                    |      |           |              |            |
| BLOG                                   | Import sample data                      |                                             |                                                                                                    |      |           |              |            |
|                                        |                                         |                                             |                                                                                                    |      |           |              |            |
|                                        | 8                                       |                                             |                                                                                                    |      |           |              | B          |
|                                        | Reset                                   |                                             |                                                                                                    |      |           |              | save       |

**Note:** This option is recommended when you install the theme on a fresh Prestashop website. Clear your website cache (or turn it off) after importing sample data.

| SMARTY                                                                                                    |           |
|----------------------------------------------------------------------------------------------------|-----------|
| Template complication O Never recomplete template files O Recomplete templates if the files have been updated  Force compliation Cache YES NO |           |
|                                                                                                    | E<br>Save |
| 휹 DEBUG MODE                                                                                                    |           |
| Disable non PrestaShop modules YES NO                                                                                                    |           |
| Disable all overrides YES NO                                                                                                    |           |
|                                                                                                    | Save      |

# V. THEME OPTIONS

This is a powerful Prestashop theme, it offers many useful features that help you to manage the theme easily.

Navigate to **Modules / Modules and Services / Installed modules** then select "**Theme options**" from module list

| Quick Access                                                                  |                                                                           |                                            | Digital 17             | <b>4</b>         |
|-------------------------------------------------------------------------------|---------------------------------------------------------------------------|--------------------------------------------|------------------------|------------------|
| Modules / ybc_themeconfig / ≯Configure<br>Configure<br>Theme options          |                                                                           |                                            | iranslate Check update | 📩<br>Manage hook |
| THEME OPTIONS                                                                 |                                                                           |                                            |                        |                  |
| General<br>Fonts<br>Header<br>Home page<br>Footer                             | Display front setting panel<br>Cache dynamic CSS<br>Layout<br>Theme color | VES NO<br>VES NO<br>Layout 1 •<br>Blue 1 • |                        |                  |
| Product details page Product listing pages Socials Contact Import sample data |                                                                           |                                            |                        |                  |
| <b>P</b><br>Reset                                                             |                                                                           |                                            |                        | Save             |

- After selecting a theme layout, you should reimport sample data to make your website like our live demos then start to replace the images/text by your real data (make sure your image sizes are the same as the sizes of our sample images)

- You can define your custom color set by selecting "Custom color" from "Theme color"

- Cache dynamic CSS should be enabled for live website

- This theme supports Google font, you can setup your custom font as below

| General font name | Open Sans                                         |
|-------------------|---------------------------------------------------|
|                   | Leave blank to use default font                   |
| General font data | https://fonts.googleapis.com/css?family=Open+Sans |
| Heading font name |                                                   |
|                   | Leave blank to use default font                   |
| Heading font data |                                                   |
| Other font name   |                                                   |
|                   | Leave blank to use default font                   |
| Other font data   |                                                   |
|                   |                                                   |

Setup your Instagram API at "Instagram" tab

For more reference of how to get Instagram user ID and access token, check here

## VI. MEGA MENU MODULE

Our mega menu is organized by 3 main elements: menus, columns and blocks which will give you easy and flexible ways to create different types of simple or complex structures for your top menu.

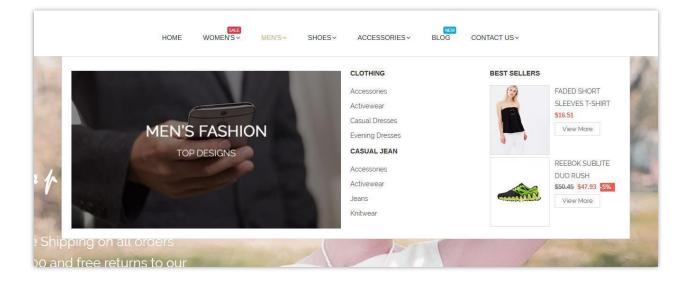

To manage your mega menu, go to **Modules / Modules & Services / Installed modules** then select "**Mega Menu**" from the module list.

| n o        | * Transition effect                        | Slide down                                                                                                    |
|------------|--------------------------------------------|----------------------------------------------------------------------------------------------------|
| 8 04       | * Skin<br>Add new column                   | Default                                                                                                    |
| ± 0        | Custom CSS Add new block                   |                                                                                                    |
| 0          |                                            |                                                                                                    |
| ± 0        | Menu tree                                  |                                                                                                    |
|            | Custom class                               |                                                                                                    |
| Û          | Show images on mobile devices<br>Use cache | YES NO                                                                                                    |
| <b>± O</b> |                                            |                                                                                                    |
|            |                                            | <ul> <li>* Skin</li> <li>Add new column</li> <li>Custom CSS</li> <li>Add new block</li> <li>Add new block</li> <li>Menu tree</li> <li>Custom class</li> <li>Show images on mobile devices</li> <li>Use cache</li> </ul> |

\*Note: if you are transferring your site to new hosting service or domain, the "Use cache" option should be deactivated by selecting the "**no**" option and should be reactivated once the website is transferred, by selecting the "**yes**" option. "Use cache" helps to load your site faster when you have a complex menu structure.

## VII. BLOG MODULE

With this theme you have one of the most powerful Prestashop blog modules in the market place! You have a separated menu to manage your blog in the backoffice. This menu helps you manage your blog posts, categories, comments, slider, gallery and settings.

**\*Note:** Set up your "**notification emails**" from the settings area in the backoffice to receive notification emails when someone comments on one of your blog posts or reports a comment as abused.

**\*Tip:** To have a link or a menu item to display your blog in the frontend of the website, copy the blog preview link from backoffice and add it to your top mega menu. Settings area gives you many different options for configuring your blog, take some time to check it out.

Front page:

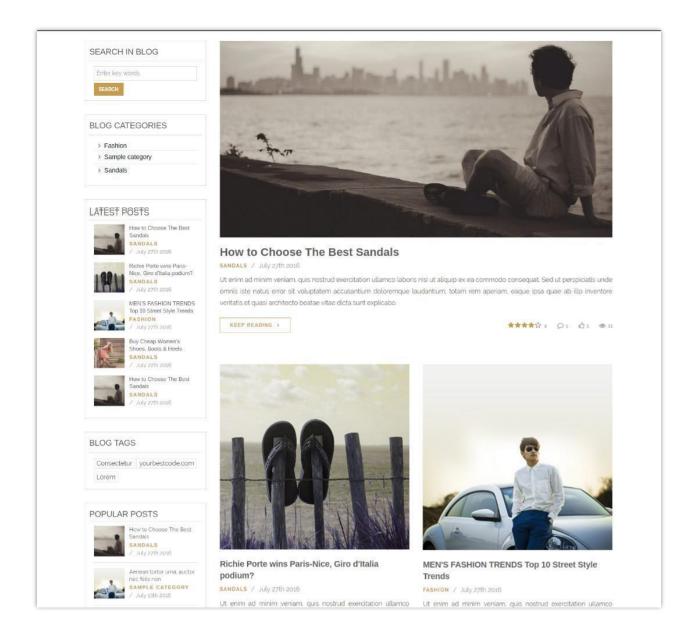

Backend settings, navigate to **Modules / Modules and Services / Installed modules** then select "**PRO blog - All in one package**" from the module list

|                             | ounigo.                |                                                  |               |                                                 |                 |                |  |
|-----------------------------|------------------------|--------------------------------------------------|---------------|-------------------------------------------------|-----------------|----------------|--|
| Q. Se                       | arch                   | Modules and Services / ybc_blog / A Conf         |               |                                                 |                 |                |  |
| n Dashb                     | ooard                  | Configure<br>Pretty blog - Advanced Prestashop b | log module    |                                                 |                 |                |  |
| Catalo                      |                        |                                                  |               |                                                 |                 |                |  |
| Corders                     |                        | Blog posts                                       | BLOG POSTS 10 |                                                 |                 |                |  |
| 📽 Custor                    | mers                   | Blog categories                                  | Id 💌 🖷        | Name 🔽                                          | Category **     | Sort order 💌 🔺 |  |
| Price R                     | Rules                  | Blog comments                                    |               | Name •                                          | Category -      | Sort order     |  |
| 🔥 Modul                     | les and Services       | n Blog slider                                    |               |                                                 | - *             |                |  |
| Mode                        | lules and Services     |                                                  | 1             | Buy Cheap Women's Shoes, Boots & Heels.         | Sample category | 1              |  |
| Mod                         | lules & Themes Catalog | Blog gallery                                     | 2             | Buy Cheap Women's Shoes, Boots & Heels          | Sample category | 2              |  |
| Posit                       | tions                  | Ø Settings                                       | 3             | How to Choose The Best Sandals                  | Sample category | 3              |  |
| Рауп                        | nent                   |                                                  | 4             | Buy Cheap Women's Shoes, Boots & Heels.         | Sample category | 4              |  |
| 🕷 Shippi                    | ing                    |                                                  | 5             | Buy Cheap Women's Shoes, Boots & Heels          | Sample category | 5              |  |
| <ul> <li>Localiz</li> </ul> | zation                 |                                                  | 6             | How to Choose The Best Sandals                  | Sample category | 6              |  |
| 📕 Prefer                    | ences                  |                                                  | 7             | Buy Cheap Women's Shoes, Boots & Heels          |                 | 7              |  |
| Og Advan                    | ced Parameters         |                                                  |               |                                                 | Sample category |                |  |
| Admin                       | histration             |                                                  | 8             | MEN'S FASHION TRENDS Top 10 Street Style Trends | Sample category | 8              |  |
| Idd. Stats                  |                        |                                                  | 9             | Buy Cheap Women's Shoes, Boots & Heels          | Sample category | 9              |  |
| Theme                       | e options              |                                                  | 10            | MEN'S FASHION TRENDS Top 10 Street Style Trends | Sample category | 10             |  |
| Blog                        | +                      |                                                  | Showing 1     | to 10 of 10 (1 Pages)                           |                 |                |  |
|                             | m                      |                                                  |               |                                                 |                 |                |  |
|                             |                        |                                                  |               |                                                 |                 |                |  |
|                             |                        |                                                  |               |                                                 |                 |                |  |
|                             |                        |                                                  |               |                                                 |                 |                |  |
|                             |                        |                                                  |               |                                                 |                 |                |  |
|                             |                        |                                                  |               |                                                 |                 |                |  |
|                             |                        |                                                  |               |                                                 |                 |                |  |
|                             |                        |                                                  |               |                                                 |                 |                |  |

Settings area gives you many different options for configuring your blog, take some time to check it out.

#### VIII. HTML WIDGETS

First of all you need to understand what widgets are. Widgets are combinations of text and images placed on specific positions (hooks) of the website. With this theme you can create unlimited widgets and place them in different positions of your website.

Let's take a look at our frontend after the installation of the theme. These are the widgets that are available by default:

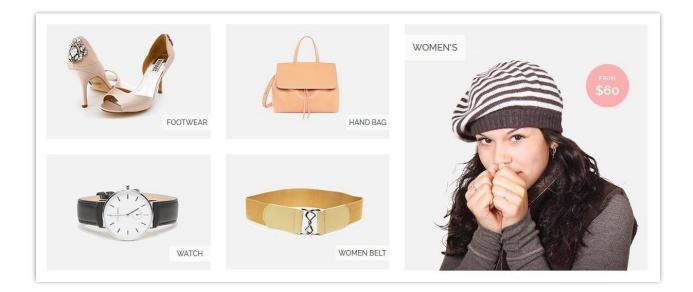

To manage the module, navigate to **Modules / Modules & Services / Installed modules** then select "**HTML Widgets**" module from the module list

| Hook Top Column | 0          | Hook Home        |    |
|-----------------|------------|------------------|----|
| banner 1        | <b>2</b> 🛍 | banner 1         | 21 |
| banner 2        | 😰 🛍        |                  |    |
| banner 3        | <b>2</b> û |                  |    |
| footwear        | 🗹 🛍        |                  |    |
| hand bag        | <b>2</b> 0 |                  |    |
| Women's         | <b>2</b> û |                  |    |
| watch           | <b>2</b> û |                  |    |
| women belt      | <b>1</b>   |                  |    |
| Bag             | 🖸 🛍        |                  |    |
| women           | <b>2</b> 🗄 |                  |    |
| watch           | <b>2</b> 🗎 |                  |    |
| accessories     | 2          |                  |    |
| Hook Top        | 0          | Hook Left Column |    |
|                 |            |                  |    |
| Hook Footer     | 0          | Hook Custom 2    |    |
|                 |            | return exchange  | 2  |
|                 |            | Free shipping    |    |
|                 |            | Customer support | 2  |

#### \*Note:

Uploading images with appropriate size to each widget is necessary because the upload of too large images could break the layout of the theme.

Import sample data then replace images/text by your real data to make your site like our demo sites.

# IX. HOME SLIDER

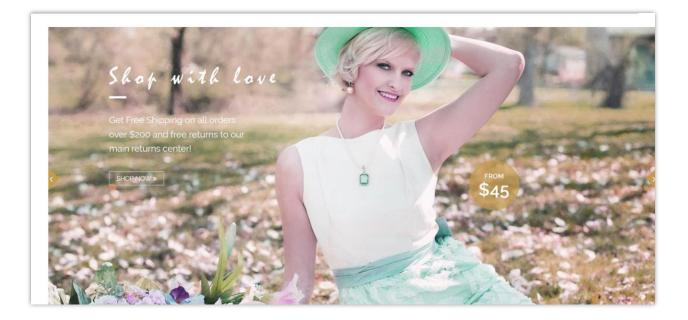

To manage the home slider, navigate to "**Modules and services**" the select "Nivo slider" from the module list

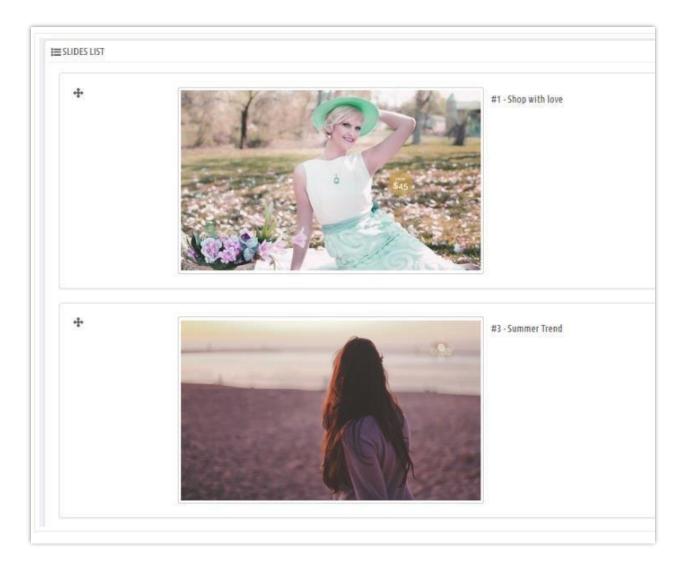

# X. MANUFACTURERS/BRANDS MODULE

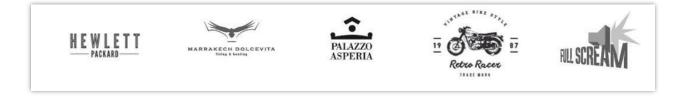

To manage this module, navigate to "Modules and services" the select

"Manufacturers/brands block" from the module list.

| * Block title                        | e Our brands |
|--------------------------------------|--------------|
| * Number of manufacturers to display | y 10         |
| Show manufacturer name               | YES NO       |
|                                      |              |

# XI. NEWSLETTER POPUP

This "**Responsive newsletter popup**" module allows you to display a newsletter popup form on your website.

| NEWSLETT                 | ER SIGNUP                  |
|--------------------------|----------------------------|
| Subscrible to our newsle | ter by entering your email |
|                          |                            |
| Get 100% off             | our first order            |
| Get 100% off             | vour first order           |

To manage this module, navigate to **Module / Modules & Services / Installed modules**, then select "**Responsive newsletter popup**" from the module list

| NEWSLETTER POPUP SETTINGS |                                                                                                    |                                |  |
|---------------------------|----------------------------------------------------------------------------------------------------|--------------------------------|--|
| Show newsletter popup     | YES NO                                                                                                    |                                |  |
| * Popup template          | Template 8                                                                                                    | ~                              |  |
|                           | Preview this template                                                                                                    |                                |  |
| Button color              | #d4b07a                                                                                                    | 9                              |  |
| Button hover color        | #e3c394                                                                                                    | 0                              |  |
| * Button text color       | #ITTTT                                                                                                    | •                              |  |
| * Button text hover color | #fffff                                                                                                    | 0                              |  |
| * Popup content           | Edit • Insert • View • Fo                                                                                                  |                                |  |
|                           |                                                                                                    |                                |  |
|                           | Subscrible to our newsletter by entering your email<br>Get 20% off your first order<br>[email-input]<br>[donot-show-agian] |                                |  |
|                           | Availabe shortcodes: [email-inpu                                                                                           | at] [danat-shaw-agian][image]  |  |
| * Confirmation message    | Edit * Insert * View * Fi                                                                                                  | ormat • Table • Tools •        |  |
|                           |                                                                                                    | 🖹 🚍 Header 3 🔹 📑 🖪 🖼 🗞 🖏 🕹     |  |
|                           | Thank you<br>You have successfully subscribed to our mailing list. We have also sent a voucher code to your email          |                                |  |
|                           | lana black fuou do portugat                                                                                                | to have a confirmation message |  |
|                           | ceave chain in your oo not want                                                                                            | to rare a contributor meaning. |  |

**\*Note:** The newsletter popup is disabled by default, however you can enable it from back office by turning "**Show newsletter popup**" on

# XII. THANK YOU

Thank you again for downloading our theme and going through this documentation. We hope this document has provided to be helpful and useful in the complete set up of your website.

If you do have any questions for which the answer is not available in this document, please feel free to contact us.

Email: <a href="mailto:com">contact@prestahero.com</a>

\*Author attributions:

- Icons used in this theme are from <u>flaticon.com</u> and <u>fontawesome.io</u>
- Sample images are from *pixabay.com* and Google